# Step-by-step instruction Online-application for the Master study programs (Design) Application period: `A UfW `%!`5 df]`' \$`for h\Y`Zc``ck ]b[ `winter term

#### Step 1 - create account:

Open the Campuscore website: https://cms.kh-berlin.de/login/ Create an account by clicking on the "register" button.

>>If you already have an user account, log in with your login data and follow the instructions from step 6.

(You can switch between German and English language easily by clicking on the buttons below the "login" button on the start page and on the left hand-side of the application form.)

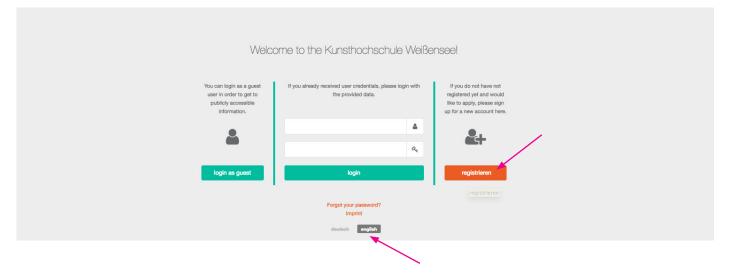

# Step 2 - create credentials and edit masta data:

Fill in the mandatory fields (marked by an orange symbol 📕 ), check both boxes to confirm the "statement of consent" at the end of the form, and click the "continue" button.

|       | gister                                                                                                    |
|-------|----------------------------------------------------------------------------------------------------|
| w     | Credentials R E-mail / username berlin@duett-design.de lin                                                                                                    |
|       | Pitass fill na valid e-mail address.                                                                                                    |
|       | Password                                                                                                    |
|       | To protect your account, please choose a password with at least eight characters. It must contain at least one number, one capital letter and consist of latin characters only.                             |
|       | Alias not<br>vould<br>isign                                                                                                    |
|       | Master data Teres.                                                                                                    |
|       | Kusterrau                                                                                                    |
|       | Pate of birth           01.01.190_                                                                                                    |
|       | ■ Zip code                                                                                                    |
|       | N City                                                                                                    |
|       | R Country Q                                                                                                    |
| Garge | R Statement of consent         I lague that my data may be stored in data processing systems and processed electronically.         I lague that the university administration may view and process my data. |
|       | - continue S cancel                                                                                                    |
|       |                                                                                                    |

#### Step 3 - complete registration with activation code

As soon as you have clicked on the green button, a window will open where you have to enter the activation code you have received by e-mail.

| , r   | egister                                                                                                    | 1.   |
|-------|----------------------------------------------------------------------------------------------------|------|
| we    | An activation code to confirm your e-mail address has been sent to you. If you do not receive an e-mail, please also check the spam folder. <b>Note:</b> Your account is only created after you entered the correct activation code. | lin  |
| ľ     | Verification code                                                                                                    |      |
| lf yo | ← back ← continue 🚫 cancel                                                                                                    | piy. |
| st⊾_  | <u>Q</u> +                                                                                                    |      |

### Step 4 - confirm access:

Fwd: Aktivierung des Benutzer\_innenzugangs / User account activation

Please check your mailbox and copy the code you received. It may take a few minutes until the email with the subject "Activation des Benutzer\_innenzugangs / User account activation" is delivered. Please also check your spam account!

| 548448                                               |                                                                        |
|------------------------------------------------------|------------------------------------------------------------------------|
| Die Aktivierung ist bis zum 18.09.22, 16:59 Uhr mögl | lich.                                                                  |
| Falls Sie keinen Benutzerzugang in unserem Campu:    | s-Management-System erstellt haben, ignorieren Sie bitte diese E-Mail. |
| Your activation code:                                |                                                                        |
| 548448                                               |                                                                        |
| The activation is possible until 18.09.22, 16:59.    |                                                                        |
| If you did not create a user account in our Campus f | Management System, please ignore this e-mail.                          |
| ep 5 - login:                                        |                                                                        |

Login with your personal access data. If you have forgotten your password, you can always create a new one!

| weißenses                                                              | kur        | sthochschule berlin                                                                                  |
|------------------------------------------------------------------------|------------|----------------------------------------------------------------------------------------------------|
| Welcome to the                                                         | Kunst      | nochschule Weißensee!                                                                                |
| If you already received user credentials, please<br>the provided data. | login with | If you do not have registered yet and would like to apply,<br>please sign up for a new account here. |
| E-mail or Alias                                                        |            | <b>.</b>                                                                                             |
| password                                                               | ٩,         | <b>65</b>                                                                                            |
| login                                                                  |            | register                                                                                             |
|                                                                        |            | password<br>print                                                                                    |
| -                                                                      | deutsch    | english                                                                                              |

# Step 6 - your account:

Once you are logged in, you have to click on the left site "Application" to get to the application form.

|                              | weißenses kunsthochschule berlin |                                                                    |                              |   |                               |
|------------------------------|----------------------------------|--------------------------------------------------------------------|------------------------------|---|-------------------------------|
| мм                           |                                  |                                                                    |                              | 5 |                               |
| Maxi Musterfrau<br>Applicant | 😐 Default                        |                                                                    |                              |   | Create personal configuration |
| Home 🔗                       | ENTRY POINTS                     | CONTROL HELP                                                       |                              |   |                               |
| Applications 🖉               | What do you want to do? Q        |                                                                    | nd represent the most common |   |                               |
| Personal data                | ENTRY POINTS                     | functions you can use in our onl<br>cursor above one of the symbol |                              |   |                               |
| deutsch english              | What do you want to do? Q        | CREATE                                                             | EDIT                         |   |                               |
|                              | What do you want to do? Q        | <b>~</b>                                                           | $\oslash$                    |   |                               |

Step 7 - create a new application: Create your application by clicking on the field marked in orange (below) .

| All applications for a university place                                                                                                    |                                        |       | search T + I - |
|----------------------------------------------------------------------------------------------------|----------------------------------------|-------|----------------|
| The table below shows your applications with their respective status if you already created at lea<br>A new application can be created by using the + button at the top right corner of the table.<br>General help for handling this software can be found by clicking the ? button in top right corner |                                        |       |                |
| Good luck with your application.                                                                                                    |                                        |       |                |
| 🖾 Major                                                                                                    | Degree                                 | State |                |
|                                                                                                    |                                        |       |                |
|                                                                                                    |                                        |       |                |
|                                                                                                    |                                        |       |                |
|                                                                                                    |                                        |       |                |
|                                                                                                    |                                        |       |                |
|                                                                                                    | $\mathbf{X}_{\mathbf{r}}$              |       |                |
|                                                                                                    |                                        |       |                |
|                                                                                                    |                                        |       |                |
|                                                                                                    | + Create new application to university |       |                |

# Step 8 - select study program:

Select the course of study as well as the degree (MA) you wish to apply.

|          | Cr | eate new applicatio    | n              |           |            |              |         | 1+ |
|----------|----|------------------------|----------------|-----------|------------|--------------|---------|----|
|          |    | Course of studies ◄    |                |           |            |              |         |    |
| ur       |    | Fashion Design         | Fine Arts / Pa | ainting   | Fine Arts  | / Sculpture  |         |    |
|          |    | Fine Arts / Stage and  | d Costume      | Produ     | ct Design  | Spacial Stra | ategies |    |
| ws<br>an |    | Textile and Surface    | Design V       | isual Cor | nmunicatio | n            |         |    |
| ndl      |    | Degree                 |                |           |            |              |         |    |
| ap       |    | Exchange Program       | Master o       | f Arts (M | A)         |              |         |    |
| ım       |    | Application regulation | on version     |           | /          |              |         |    |
| L        |    | MA Visual Commun       | ication        |           |            |              |         |    |
|          |    |                        | _              |           |            |              |         |    |
|          |    |                        | -              | • contin  | ue ⊘ c     | ancel        |         |    |
|          |    |                        |                |           |            |              |         |    |

# Step 9 - check and continue:

Check again that you are applying to the correct program, and click "continue".

|   | weißensee                                        | kunsthochschule herlin                                                        |   |            |
|---|--------------------------------------------------|-------------------------------------------------------------------------------|---|------------|
|   |                                                  | Create new application :                                                      | · | <b>a *</b> |
|   | Applications for a un                            | Application regulation version<br>Master of Arts (MA) in Visual Communication |   | + - search |
|   | The table below shows<br>A new application can b |                                                                               |   |            |
| * | General help for handli                          | Application record           Friederike Lehm                                  |   |            |
| J | Good luck with your ap                           | - back - cantinua - C cancel                                                  |   | <b>6</b>   |
|   | Application numb                                 |                                                                               |   | State      |

# Step 10 - summery of application form:

This should take you to this page. The summary shows you which tabs have been filled out and completed and which tab you still have to edit.

| Summary                     | Summary D :-                                                                                                    | All inp |
|-----------------------------|----------------------------------------------------------------------------------------------------|---------|
| Personal data               |                                                                                                    | per     |
| Addresses                   | Please complete your personal data and your curriculum vitae by opening the individual<br>tabs. Please pay particular attention to the marked mandatory fields and confirm your | aj      |
| School education            | entries with the check button.                                                                                                    |         |
| Academic educations         | ✓ Personal data                                                                                                    |         |
| Additional application data | <ul> <li>✓ Addresses of special importance</li> </ul>                                                                                                    |         |
| Statutory declarations      | ✓ Addresses                                                                                                    |         |
|                             | ✓ School education                                                                                                    |         |
|                             | A Academic education Show missing information                                                                                                    |         |

### Step 11 - edit of personal data:

Start with the first form "Personal data". The information you provided upon registration of your user account are already included. You can click on "edite icon" to edit the form. Please check all information for correctness and completeness. Before you continue with the next form, please note that all fields with the **P**orange symbol are mandatory.

| Summary                     | Personal data                                                                                                    | 11- | All input provided (                |
|-----------------------------|----------------------------------------------------------------------------------------------------|-----|-------------------------------------|
| Personal data 🛛 🗡           |                                                                                                    |     | permanently with<br>upper right cor |
| Addresses                   | Photo                                                                                                    |     | applications car                    |
| School education            | First name                                                                                                    |     | 🖇 Do you                            |
| Academic educations         | Maxi                                                                                                    |     |                                     |
| Additional application data | Last name                                                                                                    |     | ← Withdraw no                       |
| Statutory declarations      | Musterfrau                                                                                                    |     |                                     |
|                             | <ul> <li>Phone numbers</li> <li>Type</li> <li>Private</li> <li>Number</li> <li>03047705342</li> <li>Gender</li> </ul> |     |                                     |

# Step 12 - details of personal data and save:

When you have filled out the form, save by clicking on the save icon. Please note, that you can save the tab only if all mandatory fields have been filled in. But don't worry, you'll get an information which fields are still missing. After saving, continue with the "Addresses" form.

| Summary                     | Personal data | <ul> <li>Ø I -</li> </ul> | All input pro       |
|-----------------------------|---------------|---------------------------|---------------------|
| Personal data               |               |                           | permaner<br>upper r |
| Addresses                   | Photo         |                           | applicati           |
| School education            | 2             |                           | ç                   |
| Academic educations         | First name    |                           |                     |
| Additional application data | Maxi          |                           |                     |
| Statutory declarations      | Last name     |                           | ← Withd             |
|                             | Musterfrau    |                           |                     |
|                             | Phone numbers |                           |                     |
|                             | Туре          |                           |                     |

#### Step 13 - Addresses

Click the plus icon if you want to add an address. Otherwise, just continue with "Academic Educations".

| Summary                     | Addresses of special importance                             | 11-  | All input provided duri                    |
|-----------------------------|-------------------------------------------------------------|------|--------------------------------------------|
| Personal data               |                                                             |      | permanently with the<br>upper right corner |
| Addresses                   | Home address<br>Bühringstr. 20, 13088 Berlin, Germany (DEU) |      | applications can be                        |
| School education            |                                                             |      | 🖇 Do you req                               |
| Academic educations         |                                                             |      |                                            |
| Additional application data |                                                             |      | ← Withdraw not su                          |
| Statutory declarations      | Addresses                                                   | + 1+ | + withdraw not st                          |
|                             | Bühringstr. 20<br>13088 Berlin<br>Germany                   |      |                                            |

### Step 14 - details of school education:

First click on the "edit" icon to edit the form and CLICK "save" after finishing and move on to the "Academic Education" form.

| School education                                        | 🗸 Ø 🚦                                                                                                    |
|---------------------------------------------------------|----------------------------------------------------------------------------------------------------|
|                                                         |                                                                                                    |
|                                                         |                                                                                                    |
| Ves X no                                                |                                                                                                    |
| School graduation                                       |                                                                                                    |
| General university entrance qualification or equivalent | <b>0</b> Q                                                                                                    |
| Country in which the secondary education was acquired   |                                                                                                    |
| Germany                                                 | <b>0</b> Q                                                                                                    |
|                                                         | <ul> <li>Secondary education exists         <ul> <li>yes</li> <li>no</li> </ul> </li> <li>School graduation             <ul></ul></li></ul> |

## Step 15 - details of academic educations:

Please click the "create" icon to add academic educations, fill ou the form and click "continue". You can add more than one , if you already studied at more universities.

| Mandatory fields are marked with * and must be filled.  University name*  Study period*  Study period from*  Study period to  Study period to  University address*  Country*  Course of studies* | Q. |
|----------------------------------------------------------------------------------------------------|----|
| Oniversity name Study period* Study period from* Study period to Study period to University address* Country* City*                                                                              |    |
| <ul> <li>Study period *</li> <li>Study period from*</li> <li>Study period to</li> <li>Study period to</li> <li>University address*</li> <li>Country*</li> <li>City*</li> </ul>                   |    |
| <ul> <li>Study period *</li> <li>Study period from*</li> <li>Study period to</li> <li>Study period to</li> <li>University address*</li> <li>Country*</li> <li>City*</li> </ul>                   |    |
| Study period from*   Study period to   Study period to   University address*   Country*                                                                                                    | Q  |
| Study period to Study period to Study period to Study address* Country* City*                                                                                                    | Q  |
| Study period to<br>                                                                                                    | Q  |
| City*                                                                                                    | Q  |
| <ul> <li>University address*</li> <li>Country*</li> <li>City*</li> </ul>                                                                                                    | Q  |
| Country*                                                                                                    | Q  |
| Country*                                                                                                    | Q  |
|                                                                                                    | Q  |
|                                                                                                    |    |
|                                                                                                    |    |
| Course of studies*                                                                                                    |    |
| Course of studies*                                                                                                    | _  |
|                                                                                                    |    |
|                                                                                                    |    |
| Completed duration of studies in academic terms*                                                                                                    |    |
| Completed duration of studies in academic terms                                                                                                    | 0  |
|                                                                                                    |    |
| Regree status*                                                                                                    |    |
| 🗎 Not yet on hand 🛛 😰 Degree complete 🛛 🗙 No degree                                                                                                    |    |
| Degree type*                                                                                                    |    |
| Bachelor Diploma Master Other degree                                                                                                    |    |
|                                                                                                    |    |
|                                                                                                    |    |
|                                                                                                    |    |

14.2. Please click on the respective University and complete or change the information and upload the proof of your undergraduate degree. Please note: all necessary certificates and documents must be upload in form of an officially authenticated translation in German or English.

| Summary                          | Acad | ademic educations |                  | search + 🏛  |                 |
|----------------------------------|------|-------------------|------------------|-------------|-----------------|
| Personal data                    | _    |                   |                  |             |                 |
| Addresses                        | •    | University name   | Program of studi | Degree type | Degree status   |
| Academic educations              |      | UDK               | Malerei          | Diploma     | Degree complete |
| Professional art/work experience | Ο    | HU Berlin         | Kunstgeschichte  |             | No degree       |

14.3. When you have filled out the form and uploaded your certificate of your successfully passed first degree, save by clicking on the check icon and move on to the "Professional art/work experience" form.

Step 16 - Additional application data - Upload application documents: Please click on the edit icon to edit the "Additional application data" form and upload the following documents as <u>PDF-files:</u>

- 1 Portfolio Digital portfolio (<u>max. 20MB</u>). External applicants also have to present the first degree project.
- 2 Study evidence A certificate or a proof (transcript of records) in German or English.
- **2** 3 BA graduation certificate Certificate of your successfully passed first degree in your desired department or an equivalent study program (at least 180 Creditpoints/ 3 years) or the latest copies of the study documentation, if you are in the final examination semester during the application procedure. International certificates are to be submitted in German or English translation copy.
- 4 CV Courses of the study, study trips, internships, employment in the fields of design/ arts, exhibitions etc.
- 5 Master Proposal A written study proposal, an outlining of your master project (max. 2 pages A4).
- **1** 6 APS-Certificate Only applicants from the People's Republic of China, Vietnam and Mongolia must include the original certificate confirming that the papers have been pre-checked by the Academic Evaluation Centre (APS).
- 2 7 German language certificate At the time of application international applicants have to upload a language certificate qualification level or a confirmation of the current language course min B1/2. Please upload the recent proof you have.

| Summary                     | Additional application data                                                                               |
|-----------------------------|----------------------------------------------------------------------------------------------------|
| Personal data               | Q CANCEL                                                                                                  |
| Addresses                   |                                                                                                    |
| School education            | Mandatory fields are marked with * and must be filled.                                                    |
| Academic educations         | Data for master design* The first field is just a headline with explanation                               |
| Additional application data | Here a portfolio can be uploaded as a file. Of the page "Additional appl. data". Only where the download  |
| Statutory declarations      | Portfolio (File)*     appears, a document must be uploaded.                                               |
|                             | Please make sure to use meaningful file names when assigning the file names.<br>Allowed file formats: PDF |
|                             | Study evidence (Transcript of Records or similar)*                                                        |
|                             | £ Q                                                                                                    |
|                             | Please make sure to use meaningful file names when assigning the file names.<br>Allowed file formats: PDF |
|                             | Please upload as a PDF file.                                                                              |
|                             | BA graduation certificate*                                                                                |

Click "save" and make sure that you have uploaded all necessary documents an move to the "Statutory declarations" form.

#### Step 17 - statutory declarations:

Check both boxes to confirm the statutory declarations and click the save icon.

|   | Summary                     | Statutory declarations                                                                                                    |
|---|-----------------------------|----------------------------------------------------------------------------------------------------|
|   | Personal data               |                                                                                                    |
|   | Addresses                   | Statutory declarations I affirm that the information given regarding duration of study and graduation is                                                              |
|   | School education            | truthful and accurate.                                                                                                    |
| 5 | Academic educations         | I confirm, that I have read and understood the Entrance and Admission Regulations<br>http://www.kh-berlin.de/studium/studienorganisation/zulassungsordnung.html. I am |
|   | Additional application data | aware that an incomplete application cannot be considered for the admissions process.                                                                                 |
|   | Statutory declarations      | Please accept the declarations of consent as these are a prerequisite for the submission of your                                                                      |

### Step 18 - check all details and submit application:

Once all forms have been filled out completely, a green <u>"Submit application</u>" button should appear on the righthand side. Please note that once you have submitted your application, you will not be able to further edit your information.

| 6                          | Summary                     | Summary D :-                                                                                                    | Do you require assistance?                     |  |  |
|----------------------------|-----------------------------|----------------------------------------------------------------------------------------------------|------------------------------------------------|--|--|
| <b></b>                    | Personal data               |                                                                                                    | <ul> <li>Do you require assistance?</li> </ul> |  |  |
|                            | Addresses                   | Please complete your personal data and your curriculum vitae by opening the individual<br>tabs. Please pay particular attention to the marked mandatory fields and confirm your |                                                |  |  |
| nikation: Master of Arts ( | School education            | entries with the check button.                                                                                                    | > Submit application                           |  |  |
|                            | Academic educations         | ✓ Personal data                                                                                                    | Withdraw not submitted application             |  |  |
|                            | Additional application data | ✓ Addresses of special importance                                                                                                    |                                                |  |  |
|                            | Statutory declarations      | ✓ Addresses                                                                                                    | Application over                               |  |  |
|                            |                             | ✓ School education                                                                                                    |                                                |  |  |
|                            |                             | ✓ Academic educations                                                                                                    | In progress                                    |  |  |
| Kon<br>Kon                 |                             | ✓ Academic educatjon UDK                                                                                                    |                                                |  |  |

### Step 19 - complete online-application:

Click on the "yes" button to submit your application.

By clicking on the "no" button your entries will be saved and not deleate. You can edit, add and check up all the forms and documents, as long as you do not submit your application. You always find your application form in your account after login (from step 5).

| 9                     | kunsthochschule herlin<br>Continue application process                                                                                                    |           |
|-----------------------|----------------------------------------------------------------------------------------------------|-----------|
| ary<br>Ial data       | Do you really want to finish editing the application in the current state and execute the action "Submit application"? This action might not be reversible. | g up th   |
| educatic<br>nic educa |                                                                                                    | ory field |

Please note that the deadline for submit your application is April 30.

If you want to apply for more than one program, please start from step 7 to create a new application, but please mind that the admission interviews can may overlap.

Thank you for your application.

# Further procedure:

Please do not send any additional documents by post before official admission.

The examination board decides whether you will be invited for the admission interview or not. You will receive the letter of invitation to the admission interview approximately 4 - 5 weeks after the deadline. The interviews will be held between end of June and middle of July, for international students skype-interviews are also possible. If you pass this interview successfully we request your full original application documents for admission at the Berlin Weissensee Art Academy.

The examination committee selects those candidates who reveal the artistic qualification (on the basis of your CV and portfolio) and who fulfill all mentioned qualifications.

For further questions about application, admission and online-registration please ask the Student Service.

Contact Susan Lipp general course guidance

Student Service/ room A1.03

weissensee academy of art berlin Bühringstr. 20 - 13086 Berlin

Please send your request in writing via e-mail to: studienberatung@kh-berlin.de or contact us by telephone at: 030 47705 -342